# **Man of the House Installation Guide v1.5**

# **Contents**

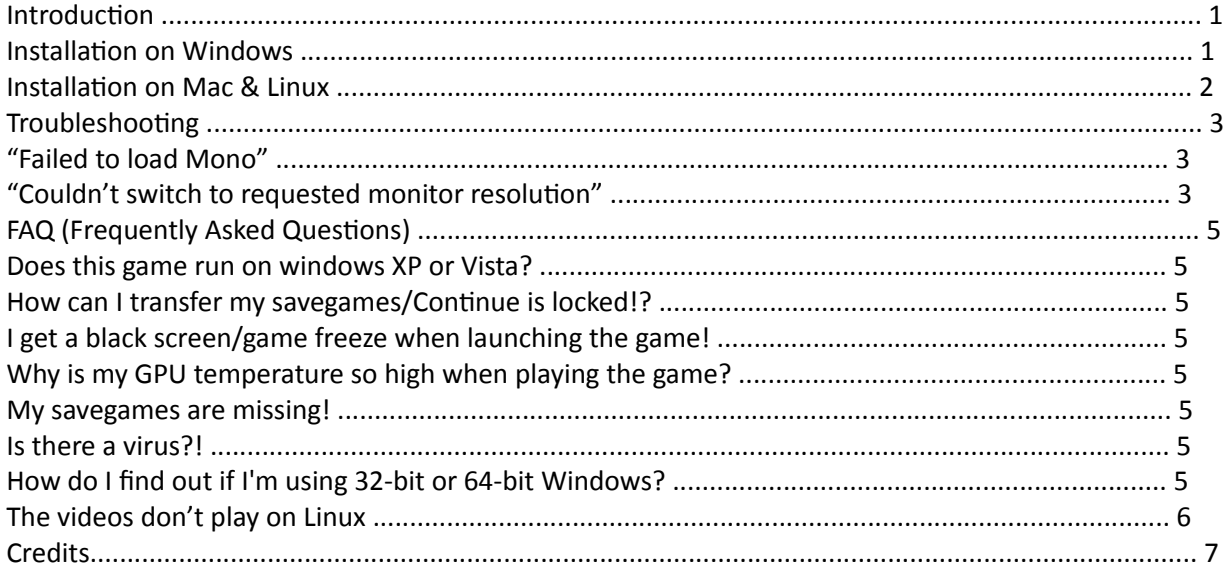

# Introduction

This document will help you install MotH and fix the most common problems you might run into. If the solution to your problem is not in this document, please join us on Discord or email me at faeringames@gmail.com.

# Installation on Windows

To install MotH to your computer, please follow these steps:

1. If you don't already have a copy, download and install 7-Zip specifically for your operating system (32-bit or 64-bit) from the following website: https://www.7-zip.org/

1. Open the archive file containing the game and its contents.

- 1. Highlight the folder containing the game.
- 2. Click the blue "Extact" button.
- 3. Type the area of your computer's hard drive where you want the files to be extracted to in the "Copy To:" box. Ex: C:\Man of the House

4. Click "OK".

5. In Windows 7, open "Computer", click "Local Disk (C:)", open the "Man of the House" folder and double click on "Man of the House.exe".

6. In Windows 10, open "File Explorer", open "Local Disk (C:)", open the "Man of the House" folder and double click on "Man of the House.exe".

# Installation on Mac & Linux

These instructions are for installing MotH on Mac, however these also (roughly) apply to running Wine on Linux.

Animations work with Wine Staging 3.19. Get the Mac version here: <https://dl.winehq.org/wine-builds/macosx/pool/winehq-staging-3.19.pkg>

If you're an advanced wine user and have multiple configurations, make sure you update WINEPREFIX to the one you want. If you don't know what this means, you can probably ignore it. More info here.

- Install Wine Staging. Feel free to move the app wherever you want.
- Now you need to get winetricks from here.
- Run Terminal. Run "sh" if your default shell is not bash.
- Winetricks will require a package called cabextract. To get that you need to install

homebrew. If you already have it installed, skip to the next step. Run ruby -e "\$(curl fsSL https://raw.githubusercontent.com/Homebrew/install/master/install)" < /dev/null 2> /dev/null

• brew install cabextract

- exit
- Launch Wine Staging. It will open a shell window in Terminal.
- cd to the location of winetricks. I put it next to Wine Staging.app.
- sh winetricks corefonts
- You need to install more things to get animations to run. sh winetricks ffdshow quartz
- Select defaults for the install
- When you get "Completing the ffdshow Setup Wizard", select "Run video decoder configuration" and "Finish"

• Click "Tray, dialog & paths", then "Tray icons:" "None", "OK"

To run, double click Wine Staging.app. In the Terminal window that pops up, cd to the MotH location and type:

wine "man of the house exe"

### **For Linux users:**

If you need to check to see which architecture your version of Wine is, please visit this link for assistance: https://askubuntu.com/questions/500069/how-to-check-if-my-wine-prefix-is-32-bit-or-64-bit

If videos don't play on Linux, try disabling winegstreamer.dll in Wine:

- 1. Start winecfg.
- 2. Add from library tab the winegstreamer.dll.
- 3. Choose winegstreamer.dll again from list and click EDIT -> Set to deactivate.

### **For Mac users:**

You can download this Mac command script to launch MotH under wine: <https://goo.gl/6ASLQQ> You will need to edit it with the location of Wine Staging, or use Wine Staging 3.19 and put it in /Applications (the default installation location). To use, unzip and drop it into the MotH folder. Double click to launch.

# **Troubleshooting**

There are a list of common errors/issues when trying to run MotH:

## "Failed to load Mono"

This is caused when the "Mono" directory is missing or incomplete. Make sure you have extracted all of the contents from the RAR file to a directory on your hard drive.

### "Couldn't switch to requested monitor resolution"

This problem occurs due to missing Windows updates. Depending on your operating system, you will need to download these missing files.

#### **Windows 7 users:**

• Please visit this link:<https://www.microsoft.com/en-us/download/details.aspx?id=36805>

- Make sure you select the appropriate update for your system (x64 = 64-bit, x86 = 32-bit) after clicking the "Download" button.
- If you don't know where to check this, there's an explanation in the FAQ.
- Download then install the offline update and restart your computer.

For European and South Korean users, you will also need to install the following update: <https://www.microsoft.com/en-us/download/details.aspx?id=16546>

#### **Windows 8.1 users:**

For European and South Korean users, you will need to install the following update: <https://www.microsoft.com/en-us/download/details.aspx?id=40744>

Users elsewhere shouldn't need anything additional installed in order to run.

#### **Windows 10 users:**

Please use Windows Update to check for updates for your operating system. Make sure you download other updates as well.

In order to download any optional updates, click "Advanced options" in Windows Update, then place a check in the box next to "Give me updates for other Microsoft products when I update Windows" then restart your computer once the install of updates are complete. Next...

1. Reinstall your graphics card drivers. The drivers you install will depend on the computer you are using. Please look at the model number or SNID (depending on brand) of your computer and search the manufacturer's website for the correct video card drivers appropriate for your computer and operating system (32-bit or 64-bit).

- 2. Disable Full Screen Optimization:
- 2.1 Right click on "Man of the house.exe" and select properties.
- 2.2 Click on compatibility.
- 2.3 Disable full screen optimization.
- 2.4 Click apply and "OK".

For European and South Korean users, you will also need to install the following update: <https://www.microsoft.com/en-us/download/details.aspx?id=48231>

# FAQ (Frequently Asked Questions)

#### Does this game run on Windows XP or Vista?

No. Those operating systems are no longer supported.

#### How can I transfer my savegames/Continue is locked!?

1. Open the folder of the game for the earlier version.

- 2. Open the "savegames" folder.
- 3. Use Control + A on your keyboard to select all files.
- 4. Use Control + C on your keyboard to copy the selected files.
- 5. Open the folder containing the updated version of the game.
- 6. Open the "savegames" folder.

7. Use Control + V on your keyboard to paste the files from the previous version into the empty savegames folder.

### I get a black screen/game freeze when launching the game!

1. Check if your virus software is not blocking the game. If so, add the MotH folder to your antivirus "exclude" list.

- 2. Make sure you have extracted the game properly (as explained in the "Installation" page).
- 3. Make sure you are not using a cheat mod.
- 4. make sure the drivers for your video card is up-to-date.

### Why is my GPU temperature so high when playing the game?

Try switching on the "limit frame rate to 30fps" option in the phone settings.

### My savegames are missing!

This usually occurs when the game doesn't have write permission for the game directory. 1. Make sure you have extracted the game before launching it (as explained in the "Installation" page).

2. Try running the game as administrator. If this works, move the game to a different directory with enough disk space and write permissions.

#### Is there a virus?!

No! Your anti-virus software is detecting a "false-positive" on the files within the game's folder. Add the "Man of the House" folder to your anti-virus' "Exclusion" list if this occurs.

### How do I find out if I'm using 32-bit or 64-bit Windows?

- 1. In Windows 7, go into Control Panel.
- 2. In the upper right-hand corner of the screen, change "View by:" to "Icons".
- 3. Click "System" and look at "System type:" under the "System" sub-heading.
- 4. In Windows 10, go into "Control Panel".
- 5. Click "System".
- 6. Click "About" in the lower left-hand corner then look at "System Type:".

# The videos don't play on Linux

Try disabling winegstreamer.dll in Wine:

- 1. Start winecfg.
- 2. Add from library tab the winegstreamer.dll.
- 3. Choose winegstreamer.dll again from list and click EDIT -> Set to deactivate.

# **Credits**

First and foremost, a huge thanks you to **Sycho** for taking the time to fix and document all these problems.

Furthermore thanks to the following users for their contributions: **Goodoob Bossapplesauce Silvanus cold\_arctus**